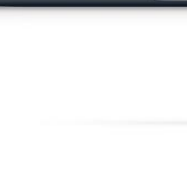

www.prolech.com.pl

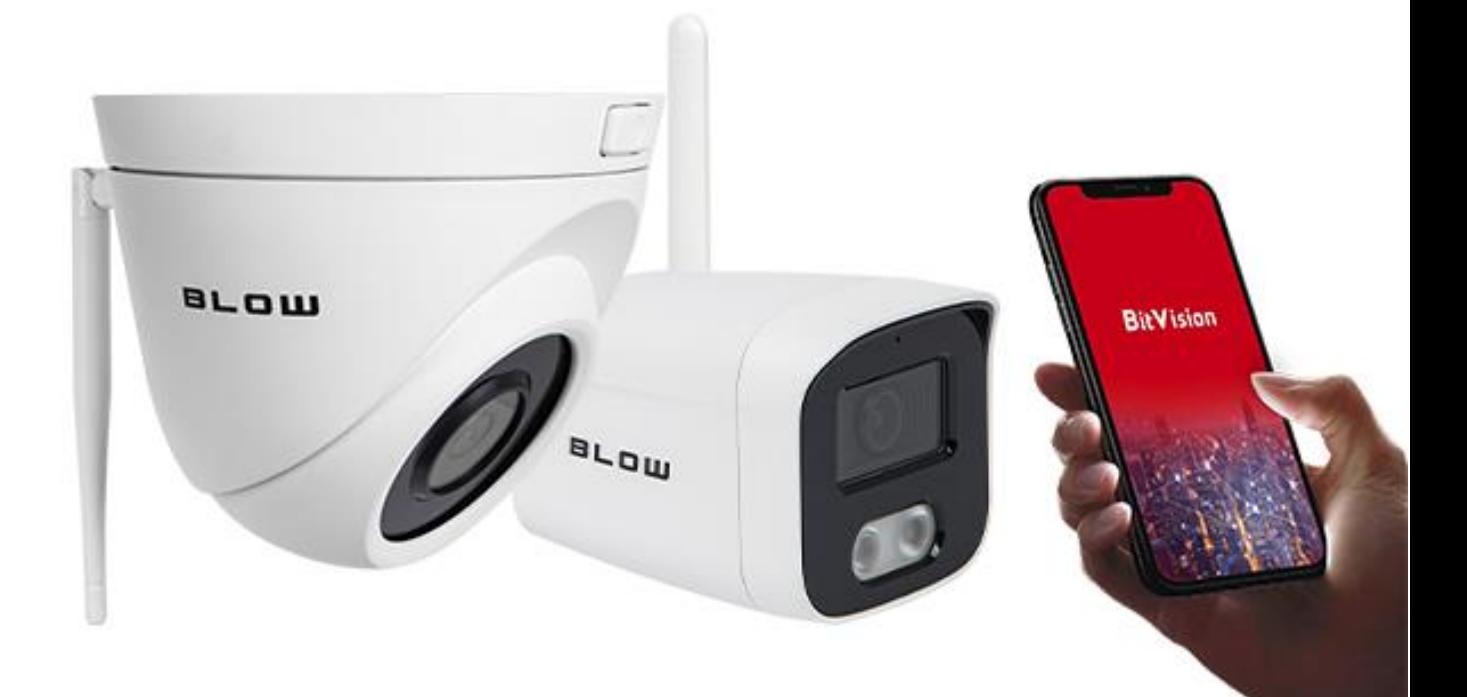

# Kamery WiFi

*Instrukcja podłączania kamer WiFi*

*Instrukcja konfiguracji kamer do sieci i aplikacji*

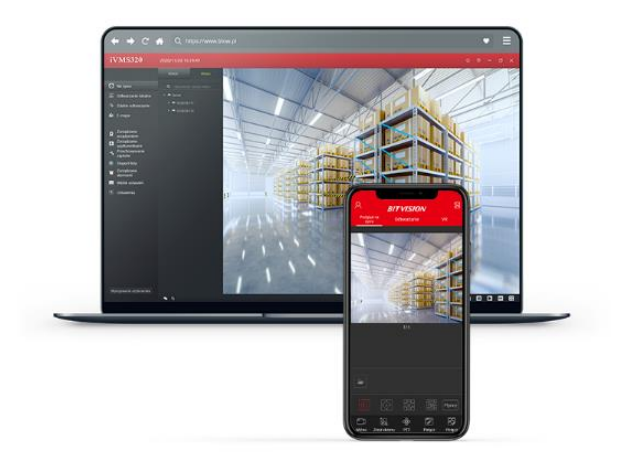

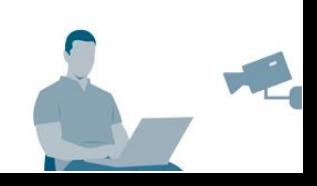

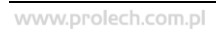

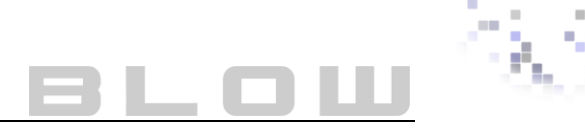

## Spis treści

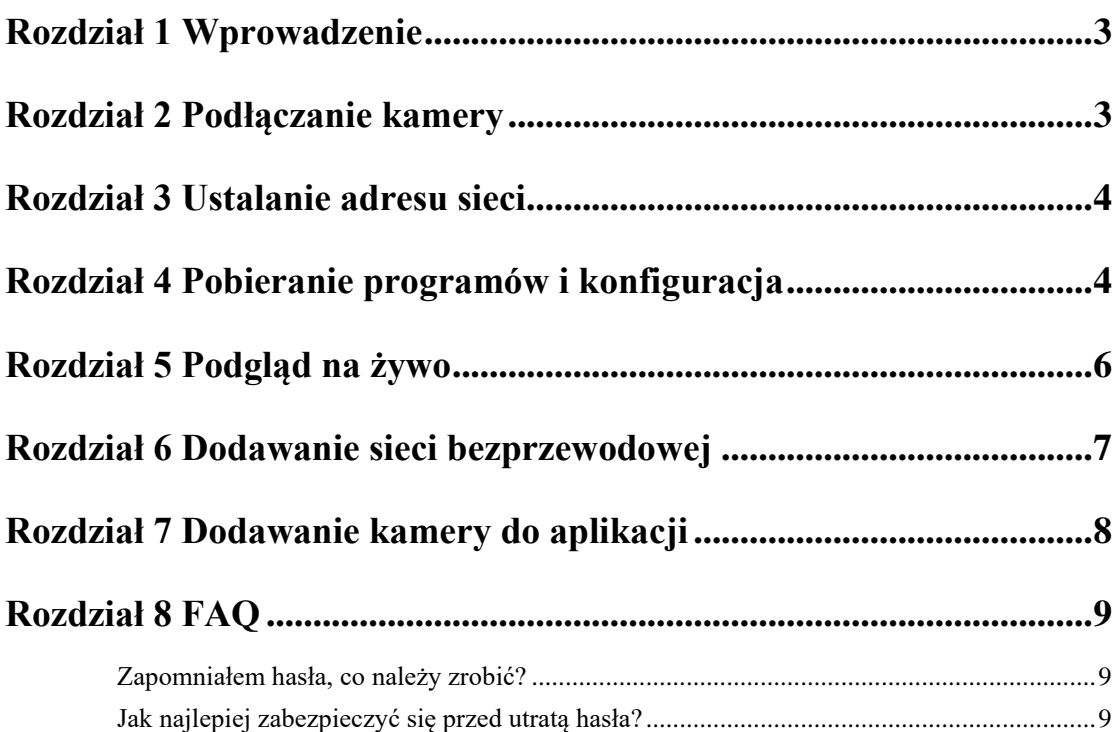

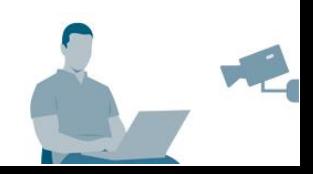

<span id="page-2-0"></span>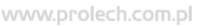

#### **Rozdział 1 Wprowadzenie**

Dziękujemy za zakup kamer marki BLOW. Niniejsza instrukcja dotyczy kamer WiFi BLOW o modelach:

- BL-I5FK28BWM/SD/WiFi/Mic (kod produktu: 77-860#)
- BL-I5FK36TWM/SD/WiFi (kod produktu: 77-793#)
- BL-I5FK28BWM/SD/WiFi (kod produktu: 77-791#)

Instrukcja w całości przeprowadzi przez proces konfiguracji kamery. Powyższe modele, nie przewidują dodawania wyłącznie poprzez aplikację mobilną. Do konfiguracji potrzebny jest:

- komputer lub laptop;
- sieć domowa (router);
- kabel patchcord (tzw. skrętka);
- zasilacz do kamery lub splitter PoE.

#### **Rozdział 2 Podłączanie kamery**

<span id="page-2-1"></span>**Sposób 1 (polecany):** Podłącz kamerę do routera za pomocą patchcordu (skrętki UTP) do wolnego portu LAN. Zasil kamerę za pomocą zasilacza, wymagany zasilacz do kamery to 12V o natężeniu minimum 1,5A.

**Sposób 2:** Podłącz kamerę bezpośrednio do karty sieciowej w komputerze lub laptopie. Zasil kamerę za pomocą zasilacza, wymagany zasilacz do kamery to 12V o natężeniu minimum 1,5A.

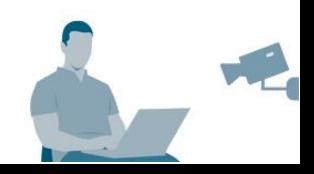

<span id="page-3-0"></span>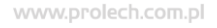

#### **Rozdział 3 Ustalanie adresu sieci**

Otwórz *"wiersz poleceń"* używając systemowego wyszukiwania plików lub użyj

skrótu klawiszowego:  $\blacksquare$  (Windows) + R. Otworzy się wiersz uruchamiania.

Wprowadź wartość: *cmd* i naciśnij enter lub "OK". Otworzy się wiersz poleceń.

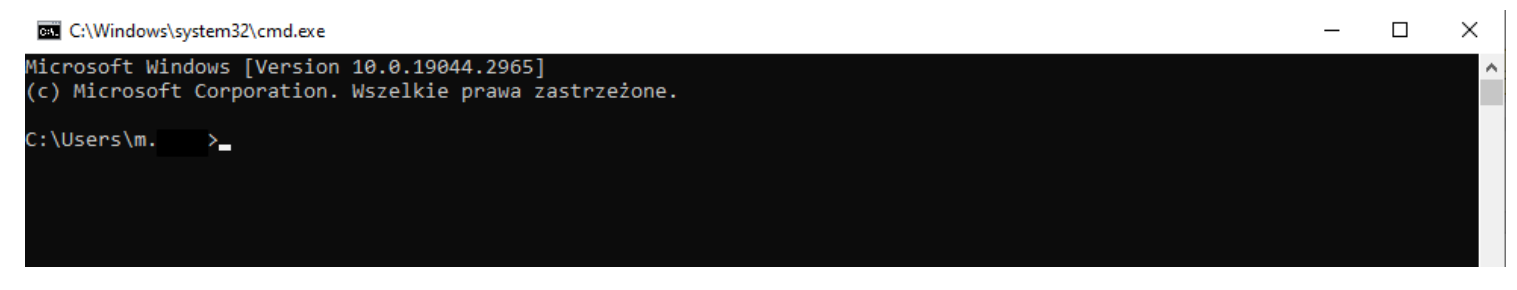

#### Wprowadź komendę: "*ipconfig*"

C:\Windows\system32\cmd.exe

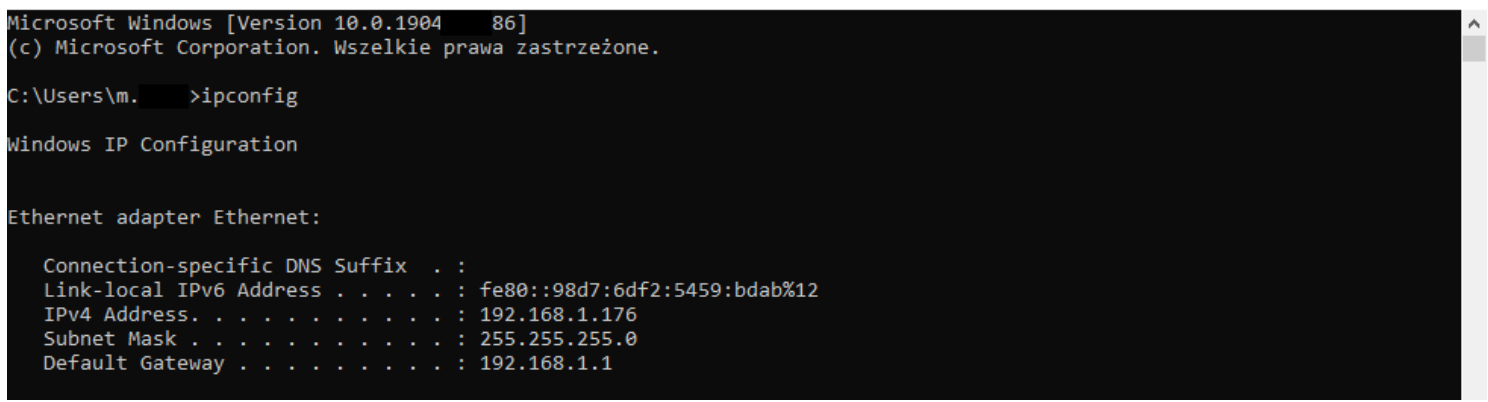

Wiersz poleceń wypiszę wszystkie najważniejsze informację związane z lokalną siecią.

Możesz zapisać dane lub nie zamykaj okna, i przejdź do konfiguracji w programie

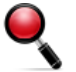

### <span id="page-3-1"></span>**SearchTool.**

#### **Rozdział 4 Pobieranie programów i konfiguracja**

Wejdź na stronę <https://blow.pl/pliki-do-pobrania/> a następnie z listy "PROGRAMY-MONITORING" wyszukaj program ["Search Tool".](https://blow.pl/pliki-do-pobrania/search-tool---wyszukaj-kamery-w-sieci-lokalnej-151/) Pobierz najnowszą wersję programu i zainstaluj zgodnie z wyświetlanymi wskazówkami. Możesz również kliknąć na odnośnik, przeniesie od razu do wymienionego programu. Program SearchTool, służy do wyszukiwania kamer w sieci lokalnej. Kamery IP, z reguły mają ustawiony stały adres IP, często różni się on od sieci LAN. Zainstalowany program powinien utworzyć skrót na pulpicie. Otwórz program.

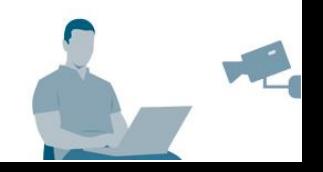

 $\Box$ 

 $\times$ 

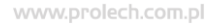

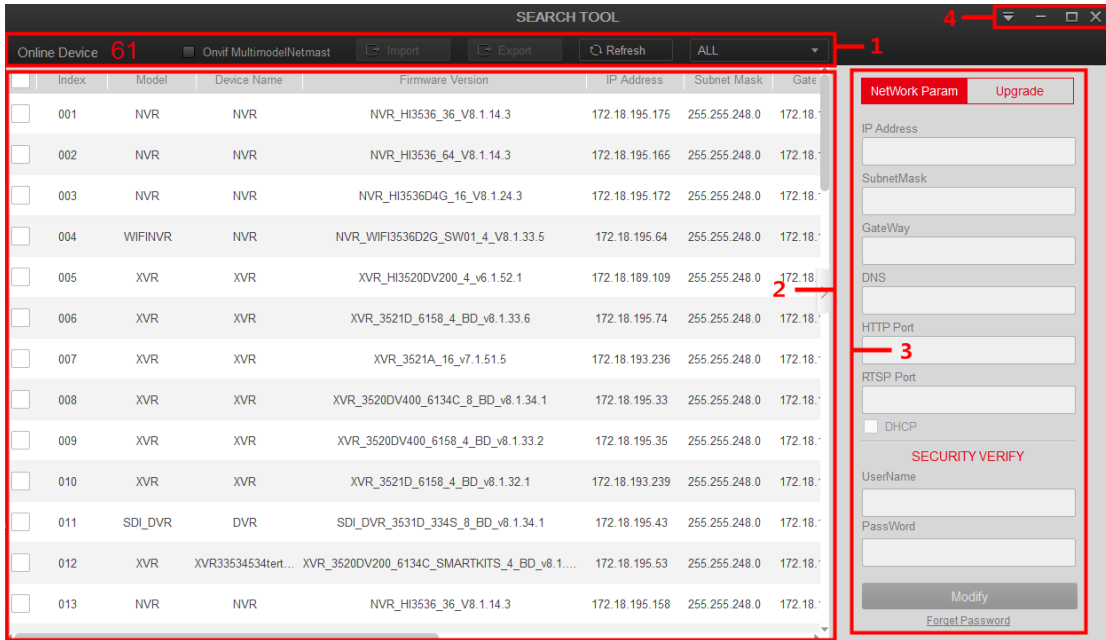

Dla ułatwienia opisu, widok programu został podzielony na 4 główne części, gdzie 1 – główny pasek nawigacyjny, 2 – lista urządzeń, 3 – parametry kamery i konfiguracja, 4 – pasek programu, odpowiedzialny za sterowanie widokiem.

W liście, powinna pokazać się podłączona kamera. Należy ją zaznaczyć z lewej strony "checkboxem", dzięki temu możliwa będzie konfiguracja adresu kamery. Wpisać dane zgodnie z wcześniejszym ustalanym adresem:

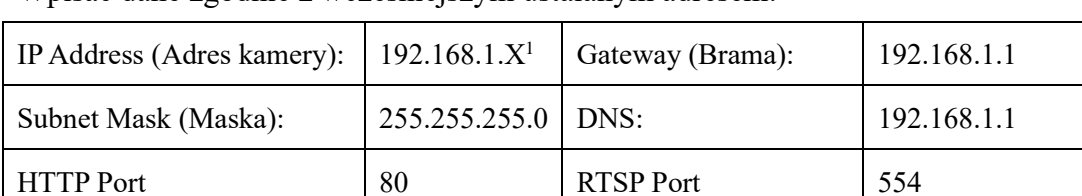

Poniżej wprowadź nazwę użytkownika i hasło domyślne. Username – *admin* | Password – *admin*

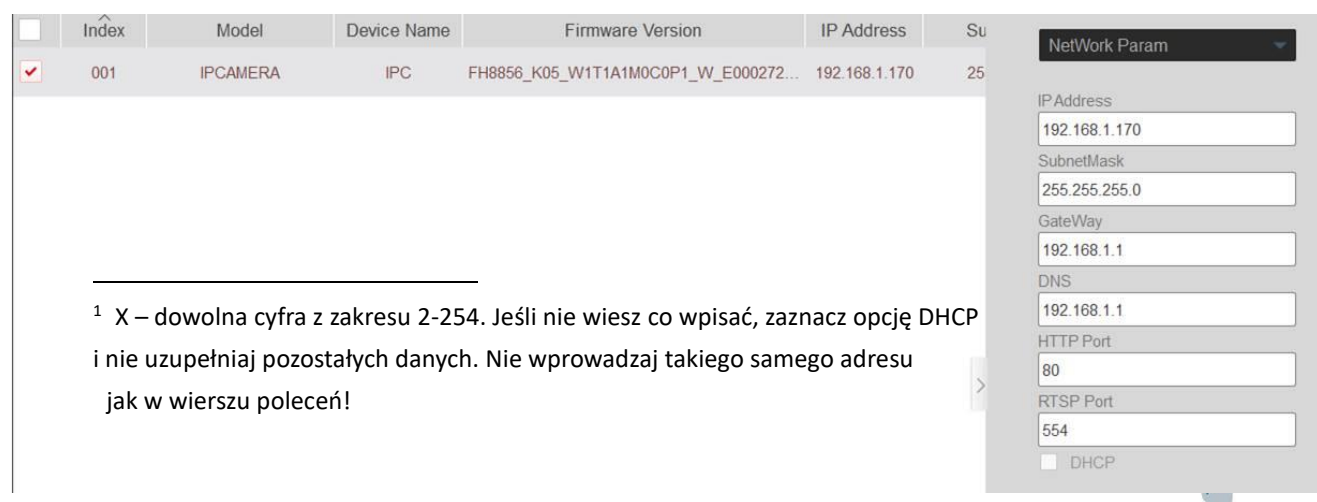

<span id="page-5-0"></span>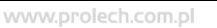

#### **Rozdział 5 Podgląd na żywo**

Otwórz przeglądarkę "*Internet Explorer*" lub inną np. Google Chrome (w przypadku innych przeglądarek, może być problem z podglądem na żywo – możliwa będzie jednak konfiguracja).

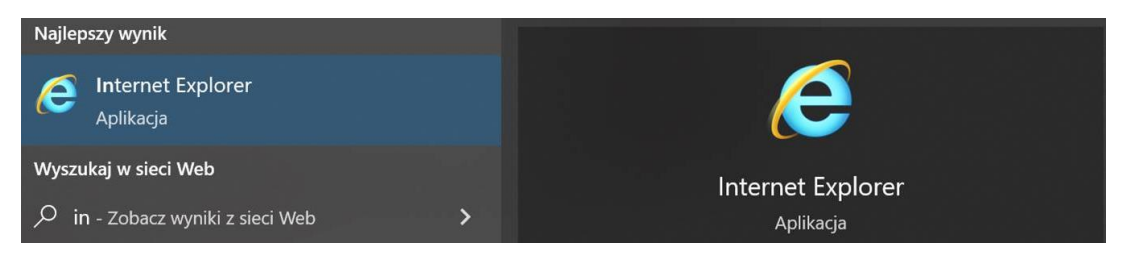

W pasku adresu wpisz nowo przypisany adres (IP) kamery. Otworzy się okno logowania. Wprowadź domyślną nazwę użytkownika i hasło (admin/admin). Może być konieczne zainstalowanie plug-in'u który odpowiada za wyświetlenie obrazu. Postępuj zgodnie z wyświetlanymi instrukcjami, zainstaluj plugin, uruchom przeglądarkę ponownie.

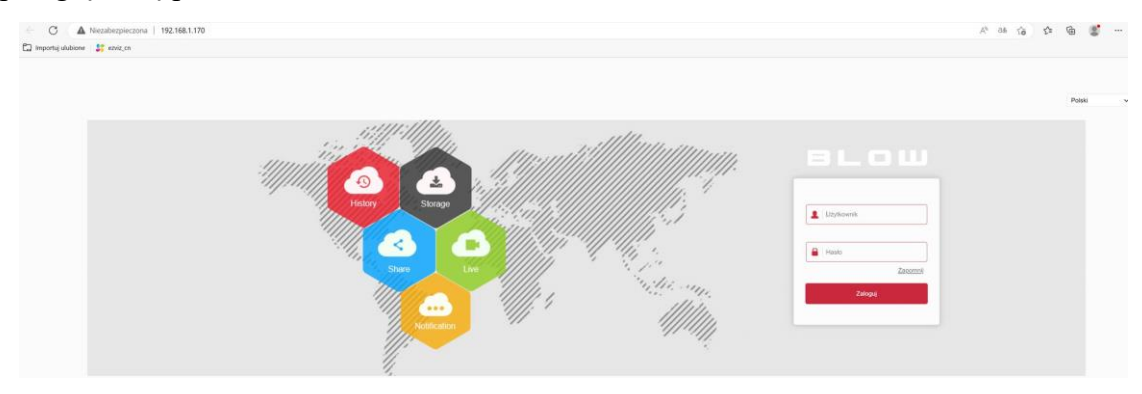

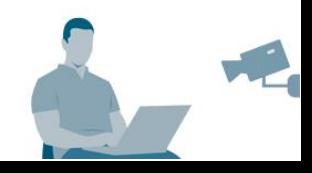

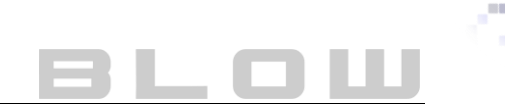

<span id="page-6-0"></span>www.prolech.com.pl

#### **Rozdział 6 Dodawanie sieci bezprzewodowej**

Przechodzimy do ustawień kamery.

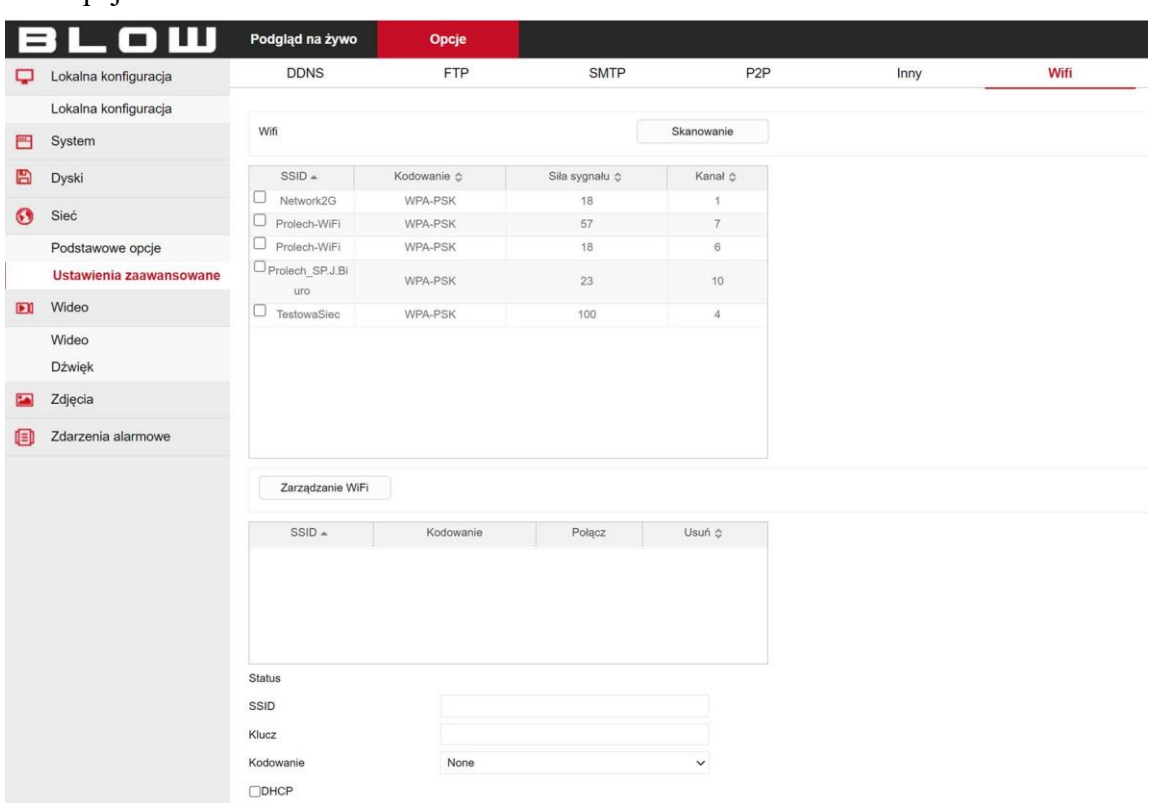

Opcje ➨ Sieć ➨ Ustawienia zaawansowane ➨ Wifi.

Zaznacz sieć WiFi, do której ma być dodana kamera z lewej strony, a następnie wprowadź klucz (hasło do sieci). Nadaj adres IP kamerze, lub zaznacz opcję DHCP, jeśli chcesz zrobić to automatycznie. Potwierdź wszystkie wprowadzone dane, czerwonym przyciskiem "Zapisz". Po pomyślnej konfiguracji, wybrana sieć w widoku WiFi wyświetli się na zielono.

#### Prolech-WiFi **WPA-PSK** 63  $\overline{7}$

Od teraz, w programie SearchTool, powinny pokazać się dwa adresy IP. Jeden z nich działa po sieci LAN, drugi po Wifi. W tym momencie możesz odłączyć kamerę bezpośrednio od routera i zacząć konfigurować aplikację.

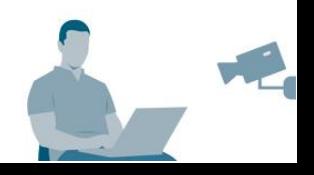

### **Rozdział 7 Dodawanie kamery do aplikacji**

<span id="page-7-0"></span>Pobierz i zainstaluj aplikację BitVision ze sklepu Play lub AppStore. Zarejestruj się przy użyciu adresu e-mail. (Uwaga!: W przypadku poczt o2/onet/wp/ mogą wystąpić problemy z kodem weryfikacjnym. Wyżej wymienione domeny mają wrażliwe zabezpieczenia, które kod weryfikacyjny traktują jako spam – radzimy użyć poczty gmail). Przejdź do panelu dodawania urządzeń za pomocą SN. Wprowadź wszystkie informacje, tj. SN, nazwę urządzenia (własna), login (admin), hasło (admin /własne), kod weryfikacyjny (CAPTCHA z naklejki kamery), grupę urządzeń.

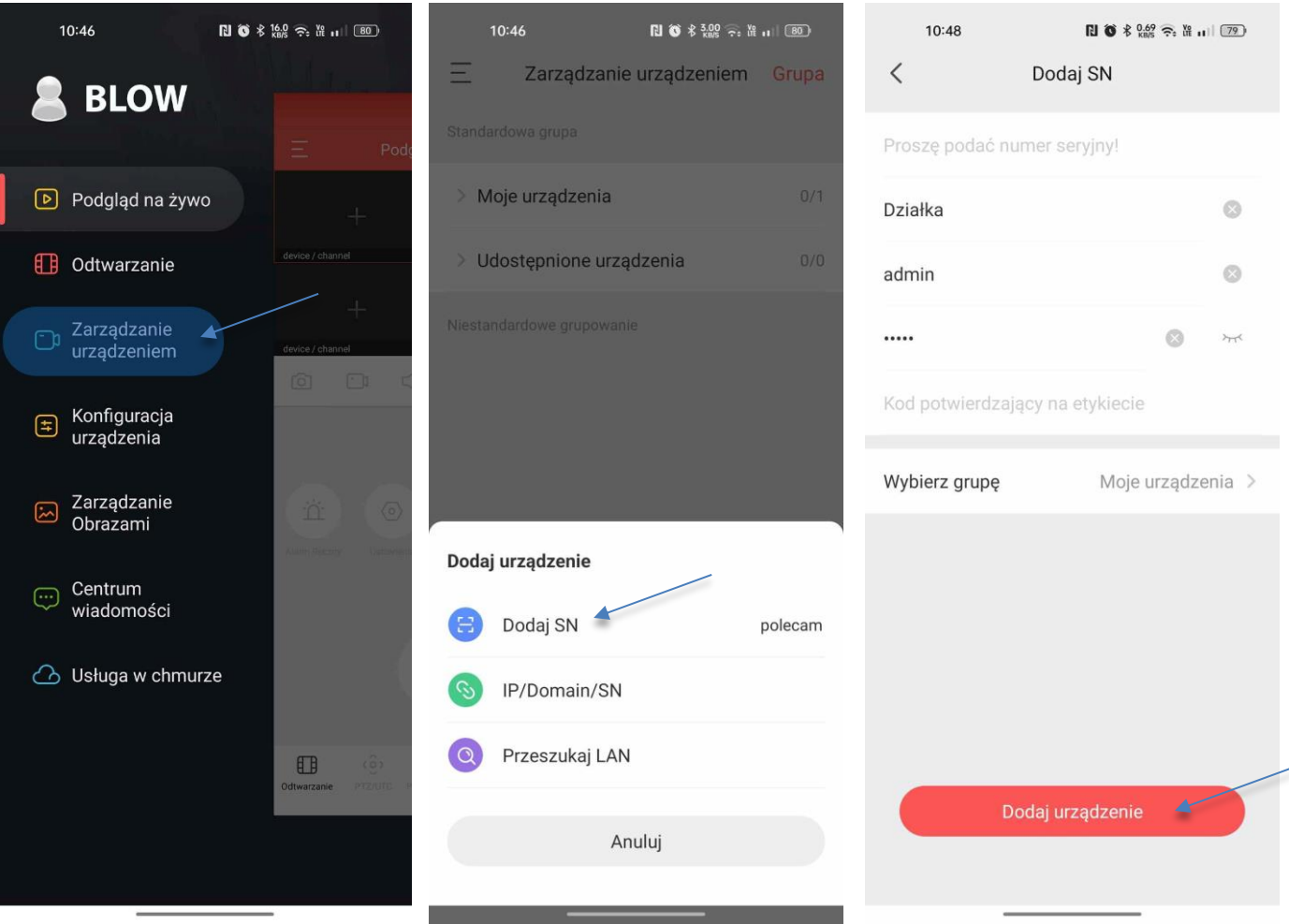

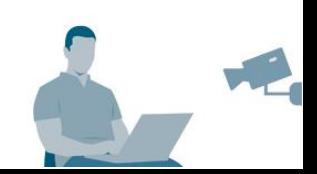

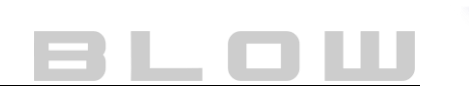

### **Rozdział 8 FAQ**

#### **Najczęściej zadawane pytania**

#### <span id="page-8-1"></span><span id="page-8-0"></span>**Zapomniałem hasła, co należy zrobić?**

- 1. Upewnij się, czy kamera ma wyprowadzony przycisk reset. Jeśli tak, przytrzymaj przycisk reset około 10 sekund. Skonfiguruj kamerę ponownie.
- 2. Skontaktuj się ze sklepem/punktem zakupu w celu ustalenia szczegółów. Większość urządzeń wymaga przesłania ich na nasz wewnętrzny serwis

#### <span id="page-8-2"></span>**Jak najlepiej zabezpieczyć się przed utratą hasła?**

- 1. W momencie konfiguracji hasła odpowiedz na pytania zabezpieczające i zapisz je na kartce. Dzięki nim, możesz odzyskać hasło samodzielnie.
- 2. Eksportuj plik "klucza", który odpowiada za odzyskiwanie hasła. Plik ten, jest uniwersalny i jednostkowy dla urządzenia, ponieważ zawiera wrażliwe dane. W przypadku wielu urządzeń wykonaj ten krok dla każdego urządzenia i odpowiednio go zapisz w miejscu niedostępnym dla postronnych osób.

#### **Informacja:**

Niniejsza instrukcja i zawarte w niej informacje stanowią charakter poglądowy i nie mogą być podstawą reklamacji. Wszelkie prawa zastrzeżone ©

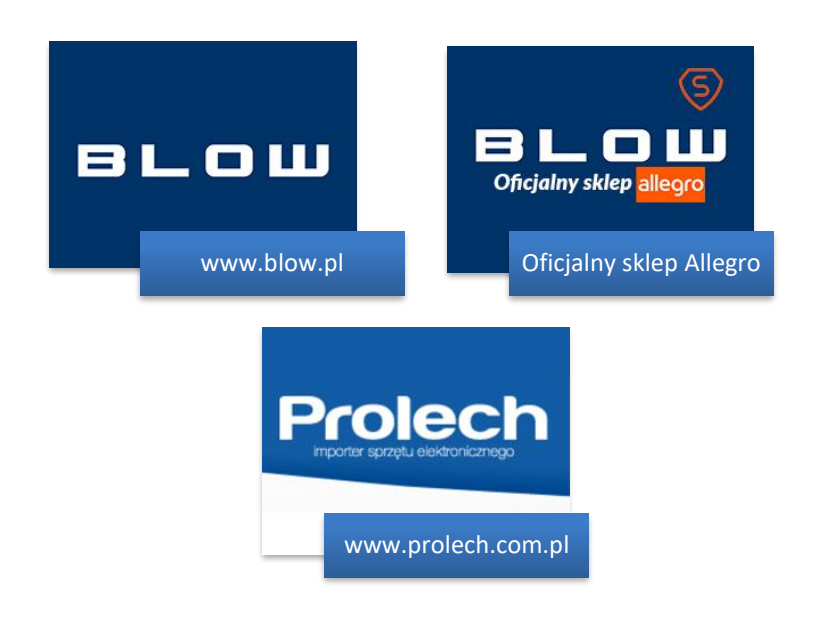

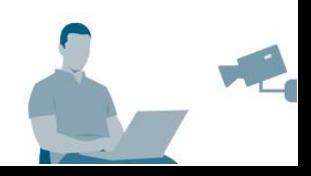